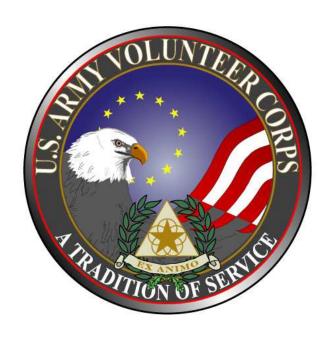

April 2010

#### Notice

This manual and all of the information contained herein are confidential and proprietary to U.S. Army Family and MWR Command (FMWRC). By accepting this document, the recipient agrees to use this document and its associated materials solely as an end-user of this software application. The recipient further agrees to hold the information in this document as personal and confidential and, except as required by law, not to disclose this information to any other person or organization.

© 2010 U.S. Army Family and MWR Command. All Rights Reserved.

This document was prepared on behalf of:

Shaunya Murrill

Chief, Strategic Integration and Outreach Division Family Programs Directorate Family and Morale, Welfare and Recreation Command

11711 North IH-35, Suite 110 San Antonio, TX 78233

e: Shaunya.Murrill@us.army.mil

Army OneSource - www.myarmyonesource.com

## **Table of Contents:**

| 1. | Welcome                                | 1  |
|----|----------------------------------------|----|
|    | Who Should Use This Manual             | 1  |
|    | Roles and Responsibilities             | 1  |
| 2. | Access the Volunteer Tools             | 3  |
| 2. | Apply for a Volunteer Position         | 6  |
| 3. | Access the Volunteer Tools             | 14 |
| 4. | Service History                        | 17 |
|    | Add a Non-Army Volunteer Corps Service | 21 |
|    | Add an Award or Special Recognition    |    |
|    | Add a Training                         | 23 |
|    | Add an Orientation                     | 24 |
| 5. | Manage a Volunteer Service Record      | 26 |
|    | Download the Volunteer Service Record  | 28 |
|    | Edit the Volunteer Profile Information | 28 |
|    | Edit the Volunteer Service History     | 29 |
| 6. | View Volunteer Annual Summary          | 30 |
|    | For Additional Assistance              |    |

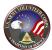

#### 1. Welcome

Welcome to the Volunteer Management Information System Army Volunteer Corps Volunteer User Guide. The Volunteer Management Information System provides many tools to manage volunteer activities for the Army Volunteer Corps. The following Volunteer Management Information System tools are available to volunteers and staff.

| Volunteer<br>Management<br>Information<br>System Tools | Description                                                                                                    |
|--------------------------------------------------------|----------------------------------------------------------------------------------------------------|
| Public Tools                                           | Public tools are available to all users of the site, including non-registered users of MyArmyOneSource.com website. Public Tools provide users the ability to locate volunteer opportunities, find an Army Volunteer Corps Coordinator, or register as a volunteer.                                                                         |
| Volunteer Tools                                        | Volunteer tools provide "approved" volunteers the ability to track their hours, have hours approved by their Army Volunteer Corps Organization Point of Contact or Army Volunteer Corps Coordinator, and manage their Volunteer Service Records.                                                                                            |
| Volunteer<br>Supervisor Tools                          | Volunteer Supervisor tools provide Army Volunteer Corps Coordinator, Army Volunteer Corps Organization Point of Contact, Army Volunteer Corps Regional Managers, Organization Program Managers, and Army Volunteer Corps Program Managers the ability to view and manage volunteer program activities within their areas of responsibility. |

Volunteer Management Information System Tools (table 1.1)

#### **Who Should Use This Manual**

The Army Volunteer Corps Volunteer User Guide provides the information needed for an Army Volunteer Corps Volunteer to get started using the Volunteer Management Information System.

## Roles and Responsibilities

Volunteers are Volunteer Management Information System users who have been approved for a specific volunteer position by an Organization Point of Contact or authorized as a volunteer by an Army Volunteer Corps Coordinator. There are two types of Volunteers: Non-User Volunteers and User Volunteers. The Volunteer roles and responsibilities are as follows:

- 1. An Non-User Volunteers is not registered as a volunteer, so the Army Volunteer Corps staff manages their Volunteer Service Record.
- 2. A User Volunteers registers as a volunteer, so they track their own hours and manages their own Volunteer Service Record.

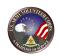

- 3. All Volunteers track their own Service History and Annual Summary information.
- 4. All Volunteers manage their own profile information.

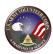

## 2. Access the Volunteer Tools

To apply for a volunteer position, navigate to the Army OneSource website at <a href="https://www.myarmyonesource.com">https://www.myarmyonesource.com</a>.

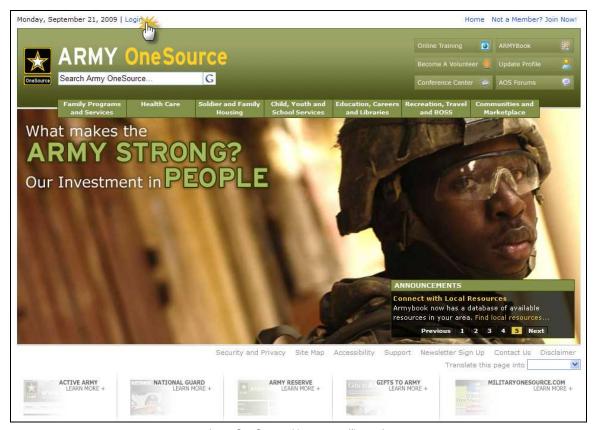

Army OneSource Homepage (fig. 2.1)

To login to the Army OneSource site, click the **Login** link at the top of the screen.

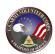

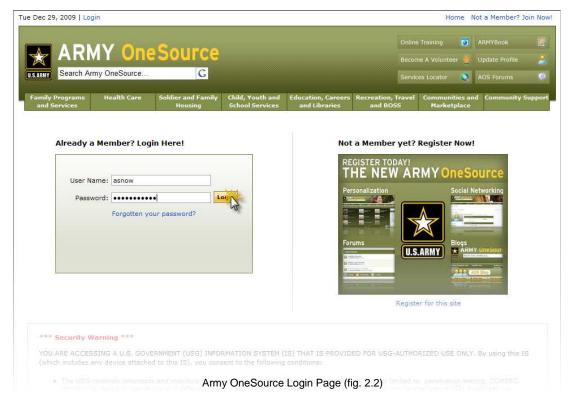

Enter your Username and Password, and click the Login button.

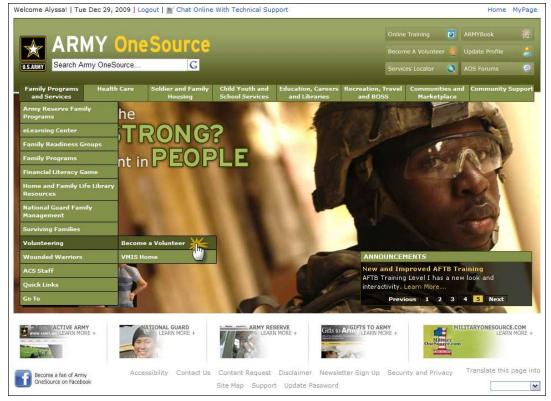

Army OneSource Homepage (fig. 2.3)

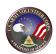

To navigate to the Volunteer tools, rollover the **Family Programs and Services** tab, rollover **Volunteering**, and then click on **Become a Volunteer**.

The **Public** options screen is displayed.

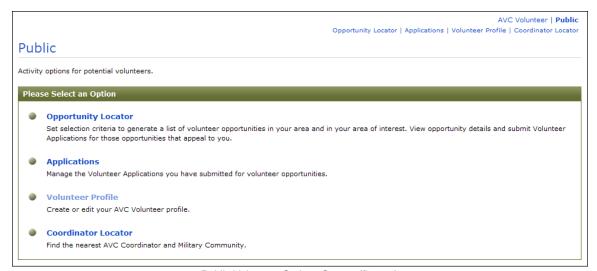

Public Volunteer Options Screen (fig. 2.3)

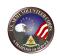

## 2. Apply for a Volunteer Position

One of the first tasks of an Army Volunteer Corps Volunteer is to locate and apply for available volunteer positions.

To locate and apply for positions, click the Volunteer button at the top of any Army OneSource screen.

Once you complete all of the options on this screen and your application is accepted, you will be able to access the Volunteer Tools.

On the **Public** screen, click the **Opportunity Locator** link.

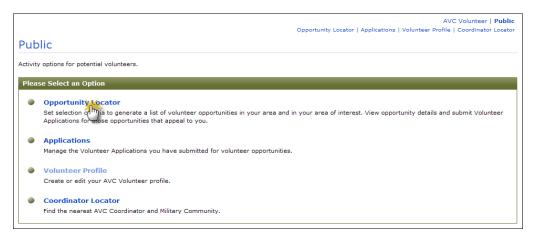

Public Screen (fig. 2.1)

The **Opportunity Locator** screen is displayed.

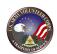

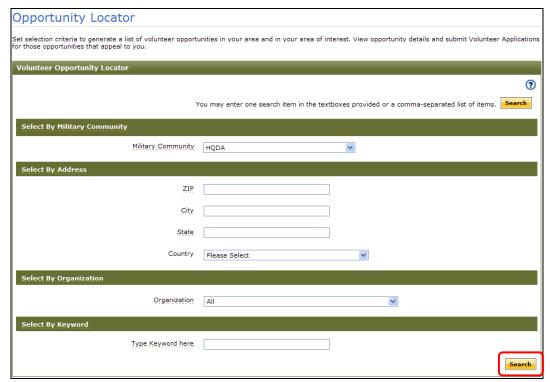

Opportunity Locator Screen (fig. 2.2)

Use the **Opportunity Locator** dropdown menus and textboxes to set up selection criteria to generate a list of volunteer opportunities in a physical area and/or area of interest. Pay particular attention to the **Community** and **Organization** dropdown menus.

Click the Search button to display a list of volunteer opportunities based on the search criteria.

The **Opportunity Search Results** screen is displayed.

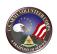

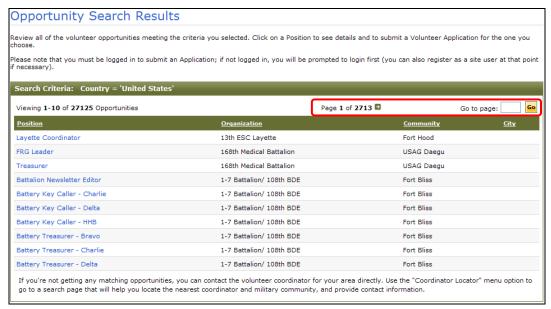

Opportunity Search Results Screen (fig. 2.3)

The **Opportunity Search Results** screen displays the position title, organization, and community for all available volunteer positions.

Use the **Page** and **Go to page** tools to navigate through the list of available positions.

**Note**: If the search does not locate a volunteer opportunity, contact the local Army Volunteer Corps Coordinator directly.

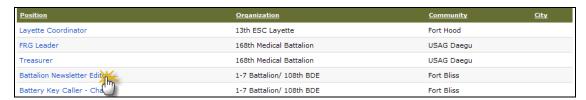

Opportunity Search Results Screen (fig. 2.4)

Click on the **Position** link to view additional details about a volunteer opportunity.

The **Volunteer Opportunity Details** screen is displayed.

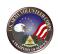

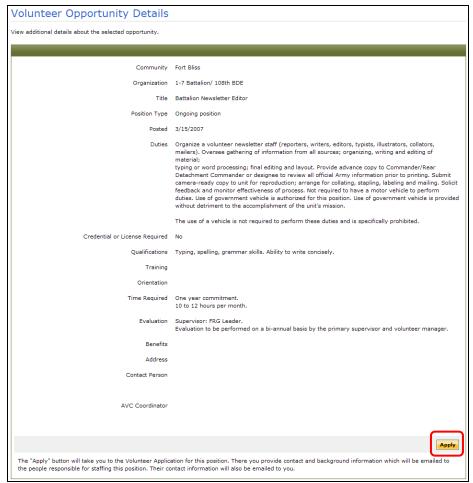

Volunteer Opportunity Details Screen (fig. 2.5)

Review the details of the volunteer position. Click the Apply button to apply for the volunteer position.

The **Submit Application** screen is displayed.

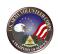

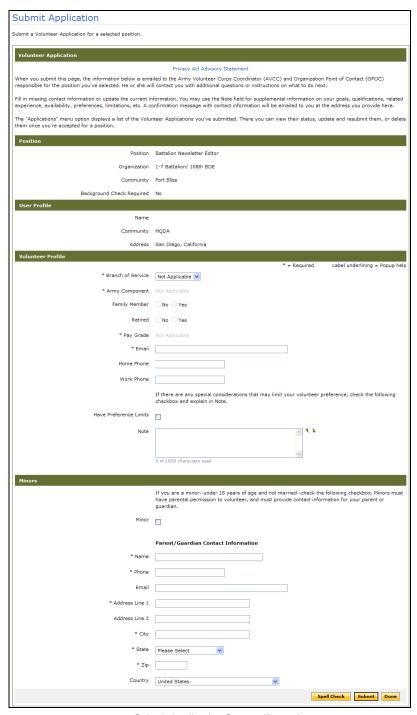

Submit Application Screen (fig. 2.6)

Complete the application information. Asterisked (\*) fields are required.

Then, click the Submit button to submit the application to the local Organization Point of Contact or Army Volunteer Corps Coordinator, who must accept the application before the volunteer position will appear on you're My AOS page.

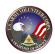

To see if your application has been accepted, click on the **Applications** link.

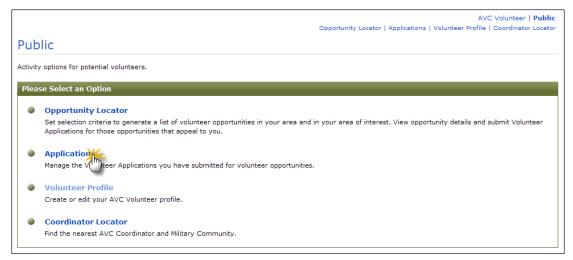

Public Screen (fig. 2.7)

#### The **Applications** screen is displayed.

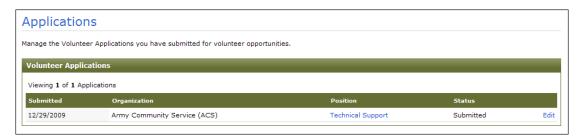

Applications Screen (fig. 2.8)

This screen displays the applications you have submitted and their status. Once the application has been accepted, the Status of the application will change from "Submitted" to "Accepted".

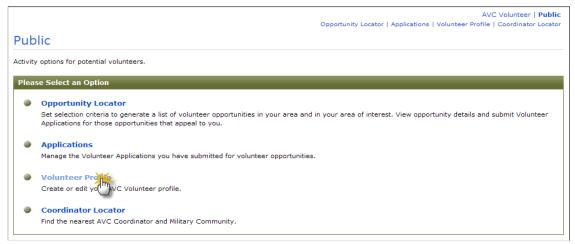

Public Screen (fig. 2.9)

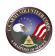

Next, click on the **Volunteer Profile** link to open your profile screen.

The Volunteer Profile screen is displayed.

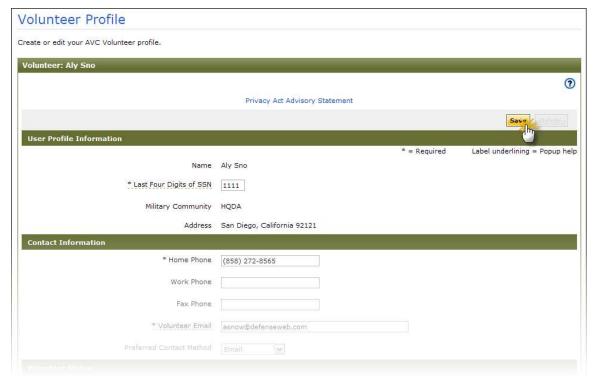

Volunteer Profile Screen (fig. 2.10)

Scroll down and make sure that all of the required fields marked with an asterisk (\*) are completed, and then click on the button.

Click on the **Coordinator Locator** option.

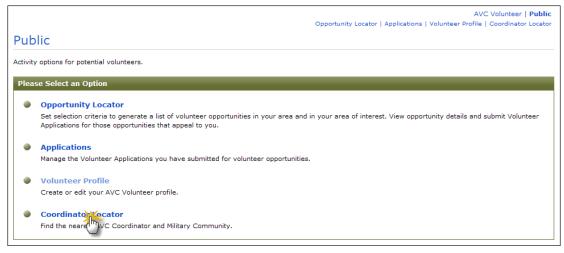

Public Screen (fig. 2.11)

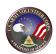

#### The **Coordinator Locator** screen is displayed.

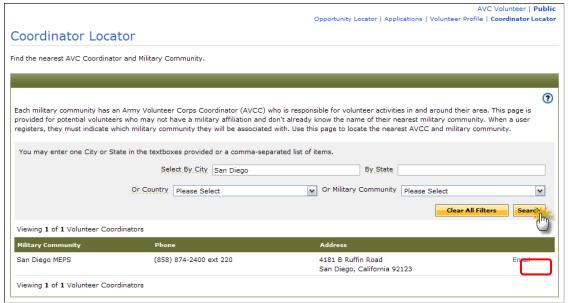

Coordinator Locator Screen (fig. 2.12)

Enter at least one location selector and click the button. Entering the name of the state you live in is a good start. If you live near the border to another state, you might want to include it. For example, you could enter "Virginia, Maryland" in the **By State** field to search for coordinators in both.

The search results will display the location and phone number of the nearest Army Volunteer Corps Coordinator and military community.

You can click on the **Email** link to contact the Army Volunteer Corps Coordinator.

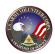

#### 3. Access the Volunteer Tools

To navigate to the Volunteer Tools, rollover the **Family Programs and Services** tab, rollover **Volunteering**, and then click on **Volunteer Tools**.

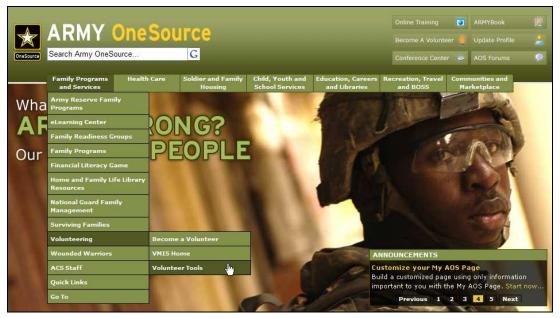

Army OneSource Homepage (fig. 3.1)

#### The **AVC Volunteer** screen is displayed.

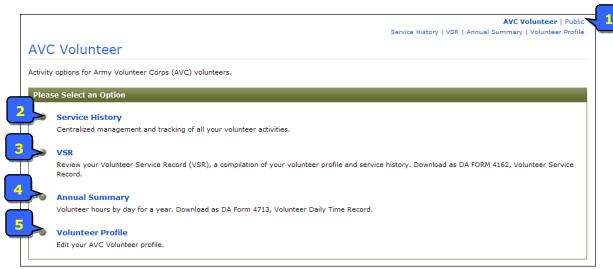

AVC Volunteer Screen (fig. 3.2)

**Note:** If you have not completed your **Volunteer Profile**, you will need to click on that link first and finish it before you can select any of the other options on this screen.

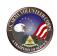

|   | Volunteer Tools   | Description                                                                                                    |
|---|-------------------|----------------------------------------------------------------------------------------------------|
| 1 | Navigation Bar    | Use to navigate between Volunteer and Public tools.                                                                                                    |
| 2 | Service History   | Use to manage and track a volunteer's activities from a central location.                                                                                                    |
| 3 | VSR               | Use to view the Volunteer Service Record, which includes a compilation of a Volunteer's Profile and Service History.                                                                                                    |
| 4 | Annual Summary    | Use to view a Volunteer's hours by day for a year timeframe.  Note: The deadline for an Army Volunteer Corps Volunteer to enter hours for a service performed during a given month is the 15th of the following month. After the 15th of the month, the Army Volunteer Corps Volunteer cannot enter dates for a previous month. |
| 5 | Volunteer Profile | Use to manage the Volunteer's profile.                                                                                                    |

AVC Volunteer Screen (table 3.3)

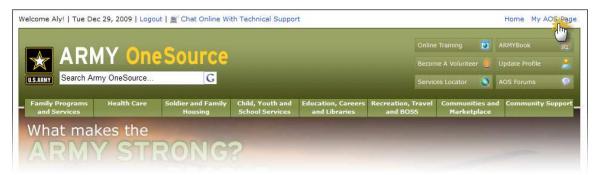

Army OneSource Homepage (fig. 3.4)

You can also access the Volunteer tools through the **My AOS Page** link at the top right of the screen to open your **My AOS Page**.

You will see Recommended Gadgets in the top box of the screen.

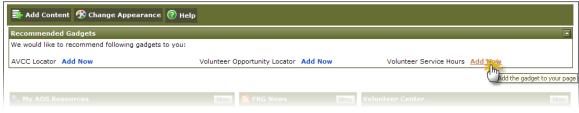

My AOS Page (fig. 3.5)

Click on the **Add Now** link to add these gadgets to your **My AOS** page. One gadget that should be added is the **Volunteer Service Hours** gadget.

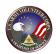

Gadgets are added to the left side of your page, but you may drag them to sit anywhere on the page that is convenient for you.

**Note:** Your position will not appear in the "Volunteer Service Hours" gadget until your registration is complete.

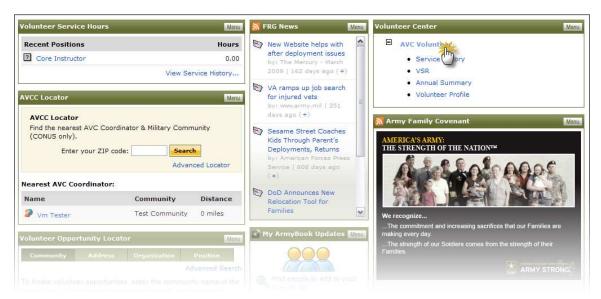

My AOS Page (fig. 3.6)

Click on the **AVC Volunteer** link in the Volunteer Center box to display the **AVC Volunteer** screen.

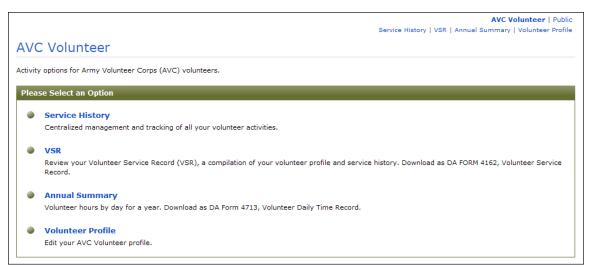

AVC Volunteer Screen (fig. 3.7)

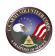

## 4. Service History

Volunteer hours can be entered in three ways: add hours for one day, add hours for open dates (several weeks at a time), or add hours for a time period (month, quarter, year). All volunteer hours must be certified and approved by an Army Volunteer Corps Coordinator or Organization Point of Contact. If hours are submitted as "period" hours, the Organization Point of Contact or Army Volunteer Corps Coordinator needs to be notified so that he/she can manually go into the volunteer's Volunteer Service Record to change the status of the hours to "certified".

**Note:** If hours are submitted as PERIOD hours, the Organization Point of Contact or Army Volunteer Corps needs to be notified so that he/she can manually go into the volunteer's Volunteer Service Record to change the status of the hours to "CERTIFIED".

To submit your volunteer hours for a position, click on the position title link.

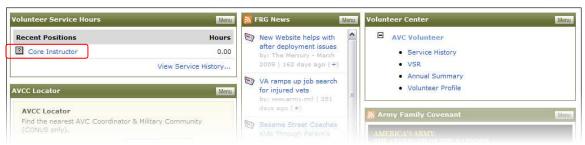

AVC Volunteer Screen (fig. 4.1)

You can also click on one of the Service History links.

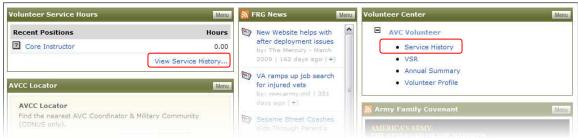

AVC Volunteer Screen (fig. 4.2)

The **Service History** screen is displayed with a list of your volunteer positions.

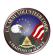

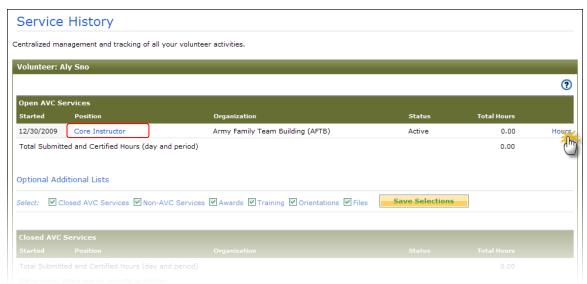

Service History Screen (fig. 4.3)

Whether you navigate here via the position title link on the **AVC Volunteer** screen or through one of the **Service History** links, click the **Hours** link to the right of a position to add hours for that position.

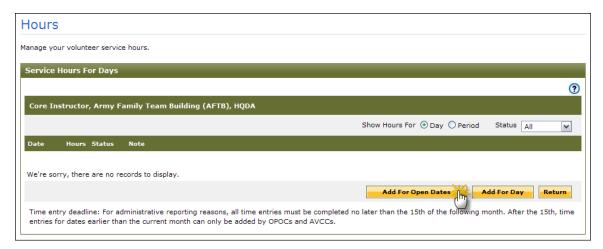

Hours Screen (fig. 4.4)

Record your volunteer service hours for the month, and then click the Add For Open Dates button.

#### The **Add Hours** page is displayed.

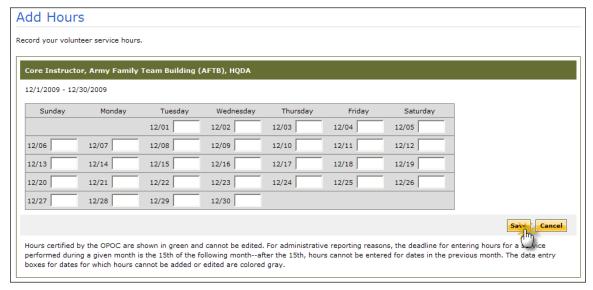

Add Hours Screen (fig. 4.5)

Enter your hours in the text boxes for the coordinating day, and click on the button to submit your hours to the local Organization Point of Contact or Army Volunteer Corps Coordinator for certification and return to the **Hours** screen.

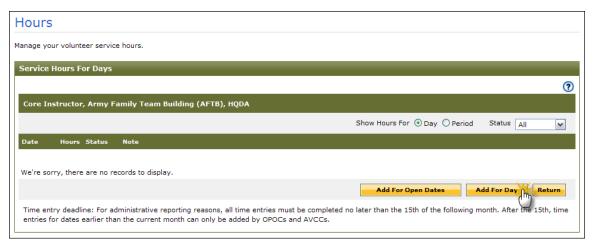

Hours Screen (fig. 4.6)

To record your hours for the day, click on the Add For Day button.

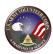

#### The **Edit Hours** page opens.

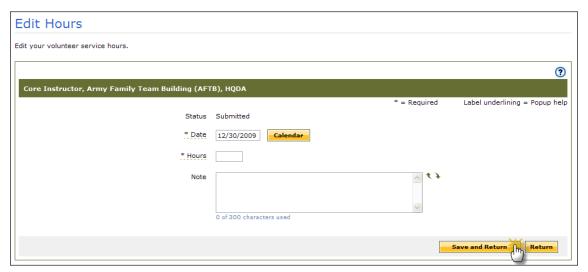

Edit Hours Screen (fig. 4.7)

Select a date if you are entering hours for another day than the present one. Enter your hours, any notes, and click on the **Save and Return** button to return to the **Hours** page where you will see the hours you entered in the list.

**Note:** If you or your Organization Point of Contact are having trouble viewing any hours that were submitted, please check to see if they were added in as Day or Period hours. If they were added in as Period hours, then the Organization Point of Contact will need to go into the VSR and certify them manually.

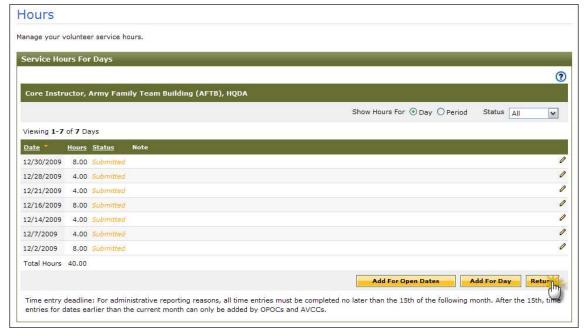

Hours Screen (fig. 4.8)

Click on the Return button to return to the Service History page.

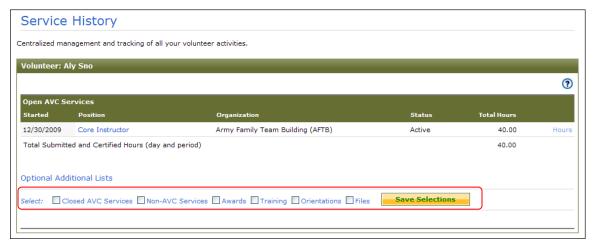

Service History Screen (fig. 4.9)

To change the Service History list, select the applicable **Optional Additional Lists** checkboxes, and then click the **Save Selections** button.

## Add a Non-Army Volunteer Corps Service

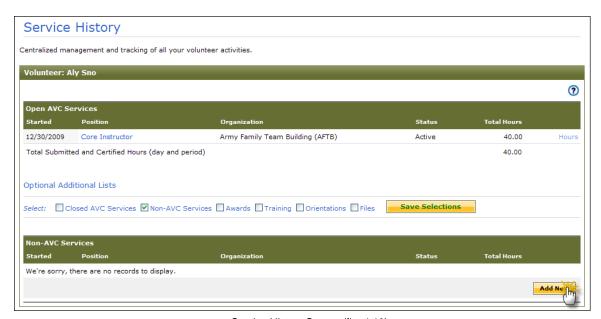

Service History Screen (fig. 4.10)

To add a new Non-Army Volunteer Corps Service, select the checkbox under Optional Additional Lists.

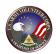

Scroll down to locate the **Non-AVC Services** section and then click the button.

Add New

#### The **Add Non-AVC Volunteer Service** screen is displayed.

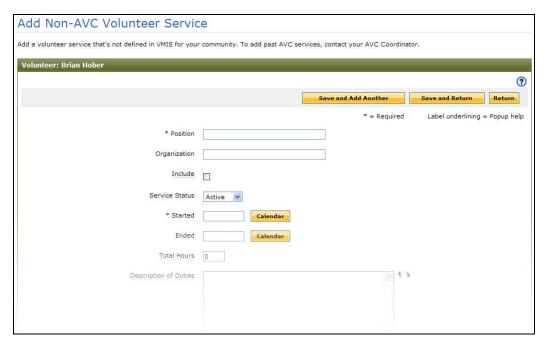

Add Non-AVC Volunteer Service Screen (fig. 4.11)

Complete the volunteer service information. Asterisked (\*) fields are required.

Then, click the Save and Return button to add one award, or click the button to save and add another volunteer service.

Once the Non-Army Volunteer Corps volunteer service information has been submitted, it goes to the Organization Point of Contact or Army Volunteer Corps Coordinator for certification and approval.

## Add an Award or Special Recognition

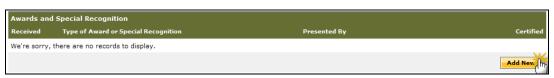

Service History Screen (fig. 4.12)

To add new Awards and Special Recognitions, select the checkbox under Optional Additional Lists.

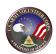

Scroll down to locate the Awards and Special Recognitions section and then click the button.

#### The Add Volunteer Award screen is displayed.

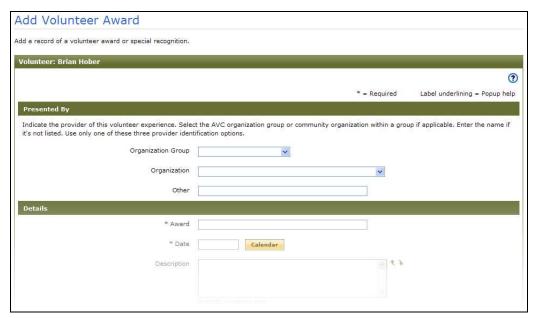

Add Volunteer Award Screen (fig. 4.13)

Complete the award information. Asterisked (\*) fields are required.

Then, click the Save and Return button to add one award, or click the button to save and add another award.

Once the award information has been submitted, it goes to the Organization Point of Contact or Army Volunteer Corps Coordinator for certification and approval.

#### Add a Training

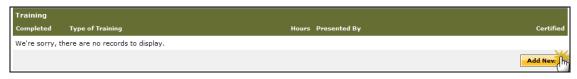

Service History Screen (fig. 4.14)

To add new Training, select the checkbox under Optional Additional Lists.

Scroll down to locate the Training section and then click the Add New button.

#### The **Add Training** screen is displayed.

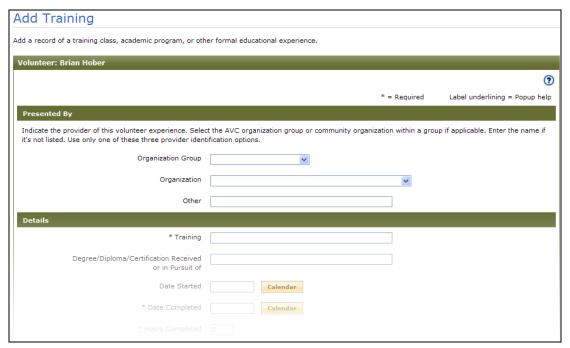

Add Training Screen (fig. 4.15)

Complete the training information. Asterisked (\*) fields are required.

Then, click the Save and Add Another button to save and add another training.

Once the training information has been submitted, it goes to the Organization Point of Contact or Army Volunteer Corps Coordinator for certification and approval.

#### **Add an Orientation**

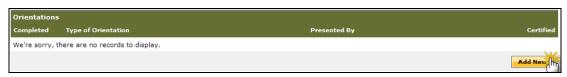

Service History Screen (fig. 4.16)

To add new Orientations, select the checkbox under Optional Additional Lists.

Scroll down to locate the Orientations section and then click the Add New button.

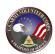

#### The **Add Orientation** screen is displayed.

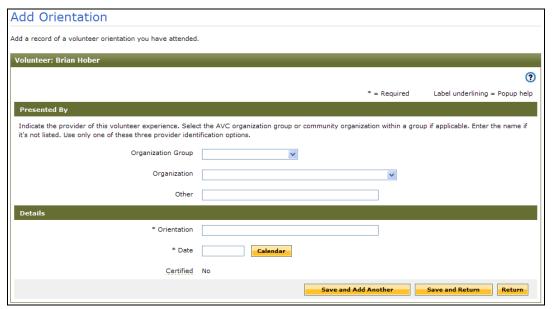

Add Orientation Screen (fig. 4.17)

Complete the orientation information. Asterisked (\*) fields are required.

Then, click the Save and Return button to add one orientation, or click the button to save and add another orientation.

Once the orientation information has been submitted, it goes to the Organization Point of Contact or Army Volunteer Corps Coordinator for certification and approval.

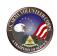

## 5. Manage a Volunteer Service Record

The Volunteer Service Record includes information about a Volunteer's Profile, Service History, Positions Held, Awards and Special Recognitions, Training, and Volunteer Annual Hours Record. This information comprises the Volunteer Service Record, DA FORM 4162.

To view the Volunteer's Volunteer Service Record, click one of the VSR links.

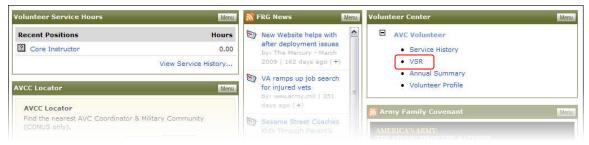

My AOS Screen (fig. 5.1)

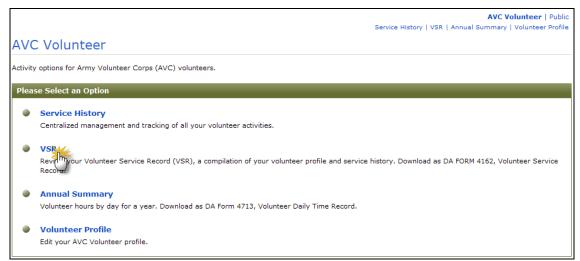

AVC Volunteer Screen (fig. 5.2)

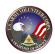

#### The **VSR** screen is displayed.

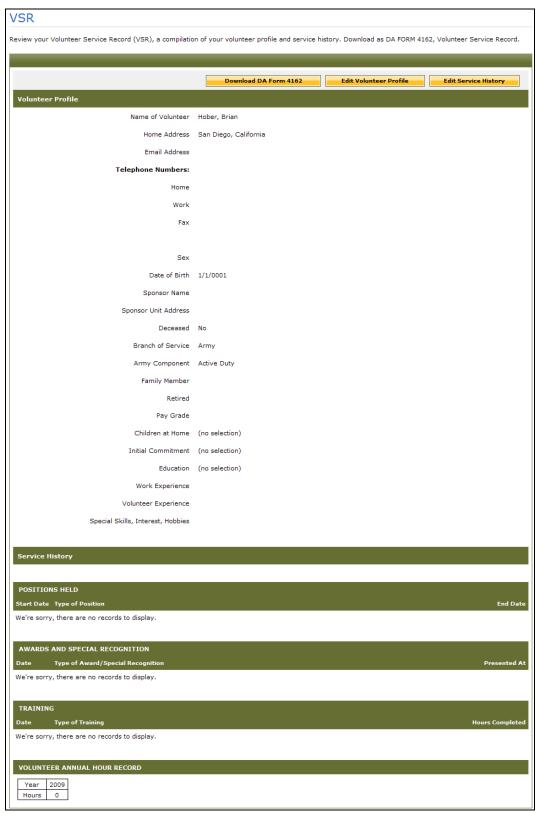

VSR Screen (fig. 5.3)

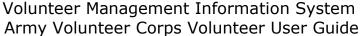

#### **Download the Volunteer Service Record**

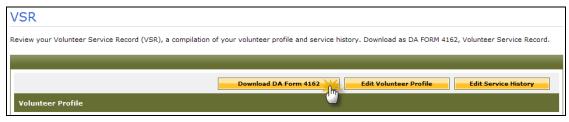

VSR Screen (fig. 5.4)

To download the Volunteer Service Record to DA Form 4162, click the

Download DA Form 4162

button. Then, click the Save button to download a Volunteer Service Record copy to the local computer or click the Open button to view the Volunteer Service Record online.

## **Edit the Volunteer Profile Information**

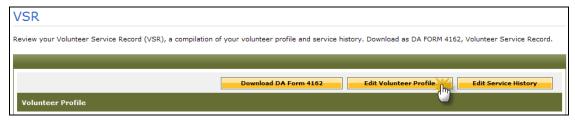

VSR Screen (fig. 5.5)

To edit Army Volunteer Corps Volunteer Profile information, click the

Edit Volunteer Profile

button to open the Edit Volunteer Profile.

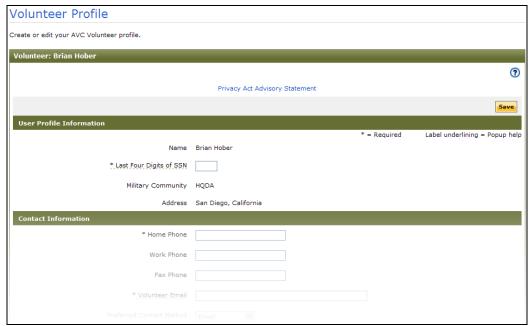

Volunteer Profile Screen (fig. 5.6)

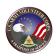

Make the necessary changes to the User Profile, Contact, Military Demographic, General Demographic, Volunteer, Sponsor, and Minor information. Asterisked (\*) fields are required.

Then, click the Save button to apply changes.

#### **Edit the Volunteer Service History**

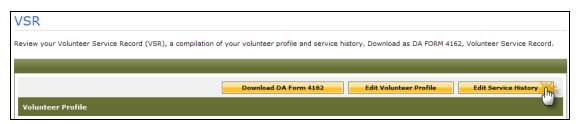

VSR Screen (fig. 5.7)

To edit Service History, click the **Service History** screen.

Edit Service History button to open the

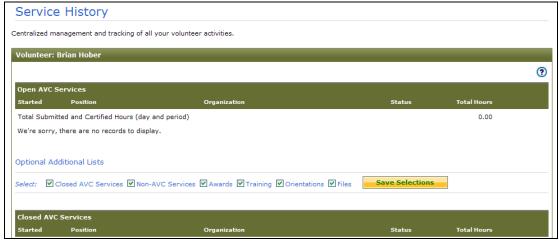

Service History Screen (fig. 5.8)

Modify the applicable Army Volunteer Corps Services, Non-Active Army Volunteer Corps Services, Non-Army Volunteer Corps Services, Awards and Special Recognitions, Training, Orientations, and Files checkboxes.

Then, click the Save Selections button to apply changes.

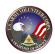

## **6. View Volunteer Annual Summary**

Use the Volunteer **Annual Summary** tool to view volunteer hours by day for a complete year. This information comprises the Volunteer Daily Time Record, DA Form 4173.

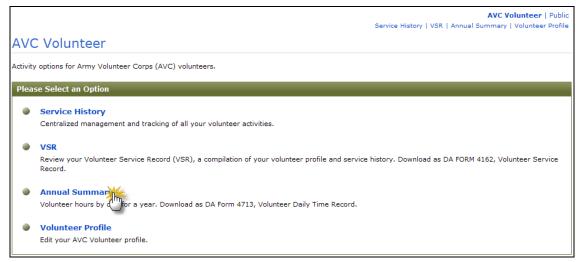

AVC Volunteer Screen (fig. 6.1)

To view the Volunteer's annual summary, click the **Annual Summary** link on the **AVC Volunteer** screen. The **Annual Summary** screen is displayed.

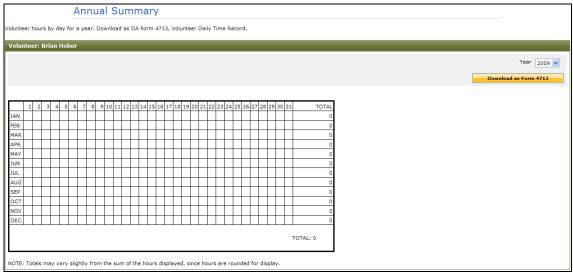

Annual Summary Screen (fig. 6.2)

From the **Year** dropdown menu, select the year to report on. Then, click the

Download as Form 4713 button to download the Annual Summary report.

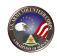

## 7. For Additional Assistance

If you have any additional questions that this guide did not answer, please don't hesitate to contact us regarding your comments, thoughts, or ideas on how we can continue to meet your needs.

You can reach us through live chat or email us through the **Contact Us** link located at the bottom of the screen.

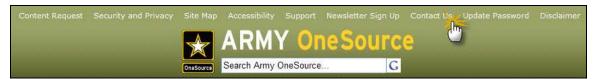

Army OneSource Homepage (fig. 7.1)